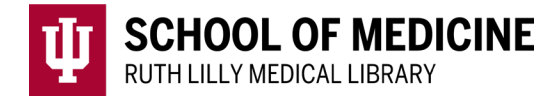

# **Ovid MEDLINE**

Ovid MEDLINE contains journal citations and abstracts for biomedical literature from around the world. This resource offers basic, natural language and command-line searches as well as an organized search history allowing users to edit and annotate.

### Access Ovid MEDLINE

- 1. Go to [Ruth Lilly Medical Library Databases](https://iupui.libguides.com/az.php?s=83627). (https://iupui.libguides.com/az.php?s=83627)
- 2. Scroll down to click on the **Ovid Databases** or click "**O**" on the alphabet bar before scrolling.
- 3. Enter your university ID and password, if requested.
- 4. Select Ovid MEDLINE(R) ALL (see red circle on image below) & click **OK**.

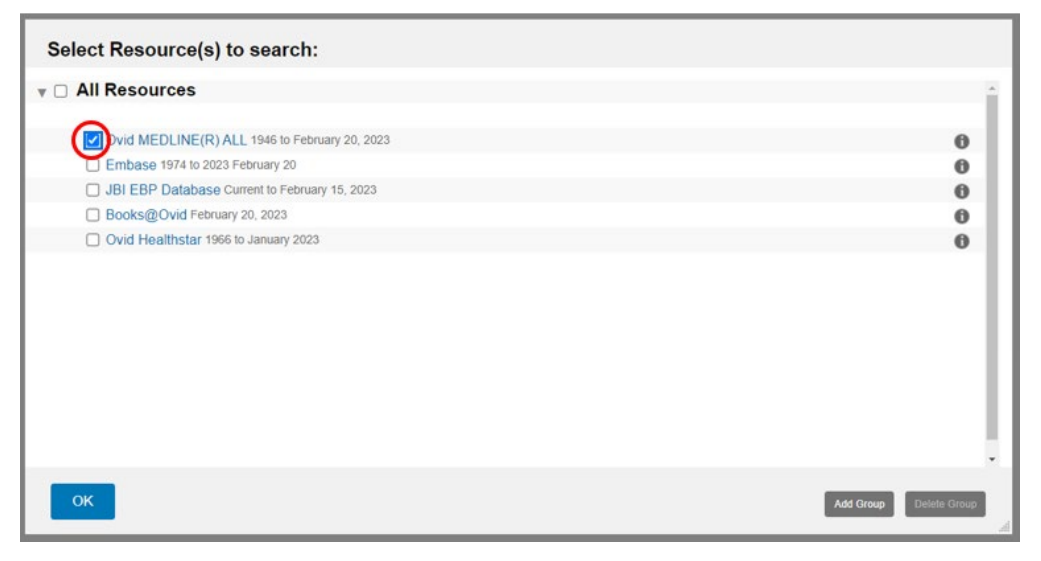

## Basic Search in Ovid MEDLINE

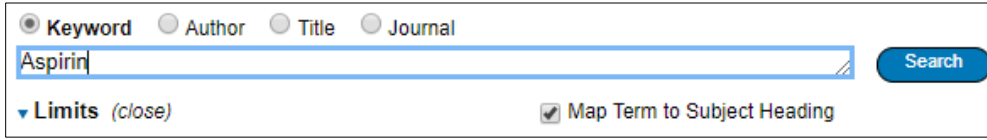

- 1. Enter one concept into the Search box at a time, and then click Search.
- 2. Look at the subject headings, and use the scope note ("i" to the right of the heading) to see if the subject heading matches the concept you are searching

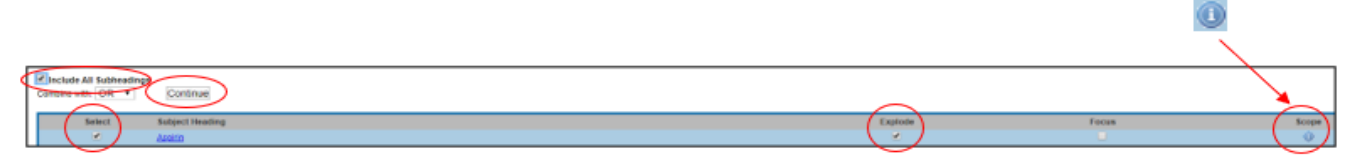

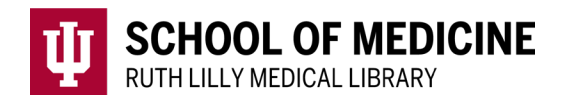

- 1. If you think the subject heading is appropriate, check the Select box (left).
- 2. Choose "Include All Subheadings" (upper-left) and "Explode" (to the right of subject heading) in order to avoid narrowing a search too soon.
- 3. Click "Continue".
- 4. Click "Display Results" link in the search history box to see citations.

#### Fine-tune your search

- To run a keyword search, uncheck the "Map term to subject heading" (underneath Search box).
- Use connectors (ex. AND, OR) when combining terms.
- Divide search into concepts and search each concept by itself.
- Combine concepts by clicking the boxes to the left of your search set and then clicking on the "And" or "Or" buttons at the bottom of the Search History box.

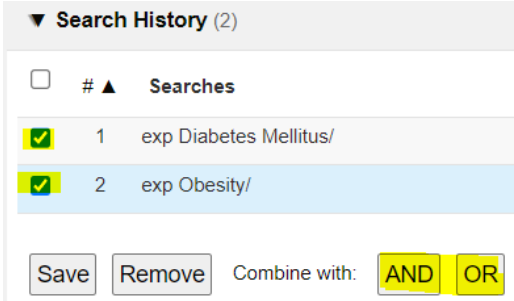

# Find Full Text of an article

- 1. To see if full text is available, use the Find It Button **Find It** located on right-hand side of the page.
- 2. If no full text is available, click on [Ruth Lilly Medical Library Content](https://ill.ulib.iupui.edu/ILLiad/IUM/logon.html)  [Management & Delivery.](https://ill.ulib.iupui.edu/ILLiad/IUM/logon.html) (You may need to log into the service with your IU username and password.)

## Export, Print, and Save Ovid MEDLINE references

- 1. To export, print or save citations, click the box next to each reference you would like to save. To save all references, click the box next to "All". [NOTE: You can only export, print or save 1000 citations at a time.]
- 2. Click on Print, Email, Export or Keep Selected. [NOTE: For exporting to EndNote, make sure to choose EndNote under the Format drop-down menu.]

#### Assistance

Please feel free to  $email us (medlref@iupui.edu)$  or call 317-274-7182.</u>

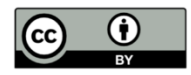

This work is licensed under a [Creative Commons Attribution 4.0 International License.](https://creativecommons.org/licenses/by/4.0/)